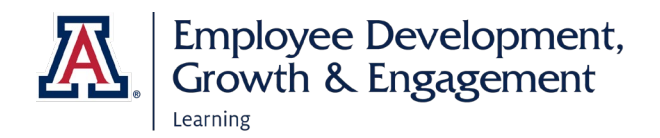

# HOW TO ACCESS EDGE AND VIEW YOUR TEAM

### **ACCESSING EDGE**

- 1. Go to: <http://arizona.sabacloud.com/>
- 2. Login with your UArizona NetID and password

#### **VIEWING YOUR TEAM**

- 1. Select the navigation button, **SEPAL THE UNIVERSITY** Select My Team
- 2. A list of your direct reports will appear
- 3. An overview of your teams' learning information will generate.
	- If they are up-to-date with everything a green checkmark will be present.<br>• If one of your team members has any outstanding or overdue items, a red
	- If one of your team members has any outstanding or overdue items, a red exclamation mark will appear with a note that reads, "Requires your attention".

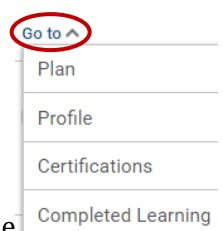

 $\equiv$  **A** THE UNIVERSITY

 $\bigstar$  Home  $\Theta$  Me do My Team

- 4. To view a direct report's training statuses, select **Go to** under their name
	- To view in progress training, select **Plan**
	- To view completed training, select **Completed Learning**
	- To view certifications, select **Certifications**
		- o Select **In Progress or Completed** to generate Certificates available · Completed

OR you can view all of these aspects by selecting Employee Name

- Select Filters Learning & Certifications  $\triangledown$  Filters  $\sim$
- Use filter functions to view certificates, courses, etc.

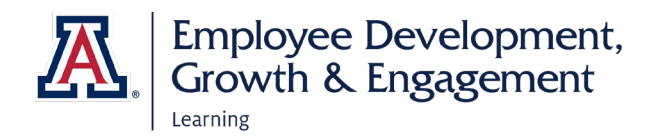

## HOW TO ASSIGN TRAININGS AND CHECKLISTS

#### **ASSIGNING TRAINING**

- 1. Navigate to My Team
- 2. Select **Assign Learning** under Team Actions on the right
- 3. Select **Add to Plan**
- 4. Enter a keyword, course, or certificate name into the search field at the top of the page
- 5. Select **Date** under Due Date
- 6. Select **Add**  $\bigoplus$
- 7. Scroll down to Add Person section
- 8. Select **Add**  $\bigoplus$  to select team member(s) or check select all
- 9. Scroll down and select **Add To Plan**
- 10. Confirmation will display and an email is sent to the learner
- 11. Select **OK**

#### **ASSIGNING CHECKLISTS**

- 1. Navigate to My Team
- 2. Select **Assign Checklist** under Team Actions on the right
- 3. Select **Checklist**
- 4. Select **Save and Next**
- 5. Team members will display, select **X** for users you don't want to assign
- 6. Select **Assign**
- 7. Confirmation will display and an email is sent to the learner
- 8. Select **Close**

### HOW TO VIEW DASHBOARD

#### **VIEW TEAM DASHBOARD**

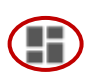

1. Once in My Team, select **Dashboard** icon on left hand side

- 2. Select **Manger Dashboard**
- 3. Select **Dashboard dropdowns** for viewing options